## 第 37 届创新大赛申报流程示例 (以中学生作品申报为例)

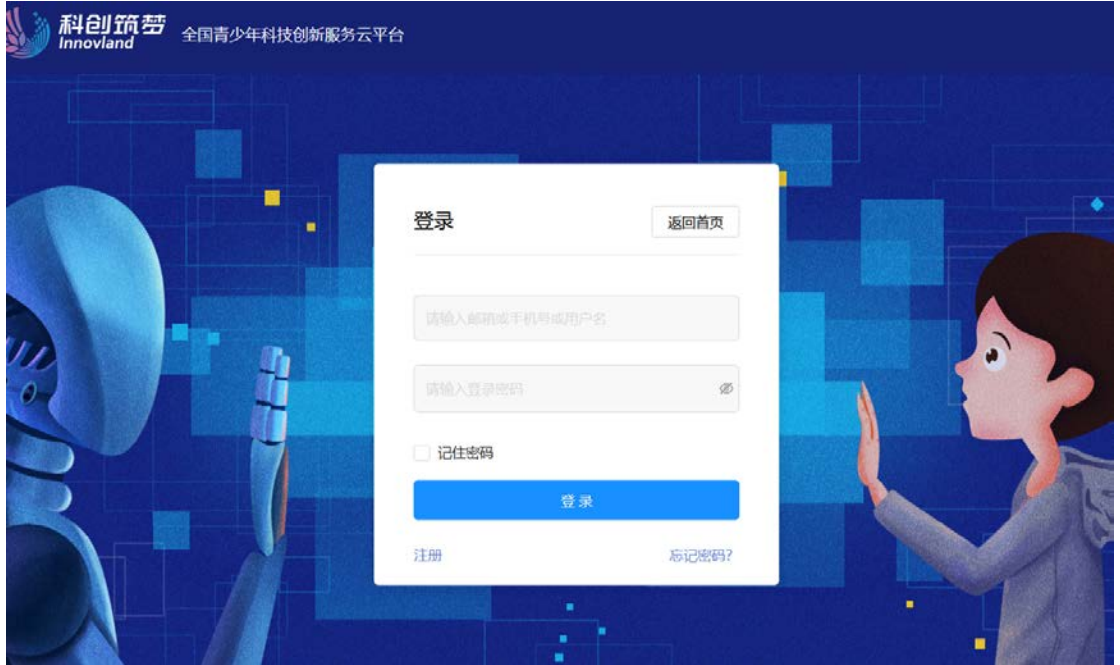

1.打开大赛申报地址:https://casticdec.cyscc.org/index/54,或从大赛官网首页进入申报登录页面:

## 2.首次登录请先注册账号:

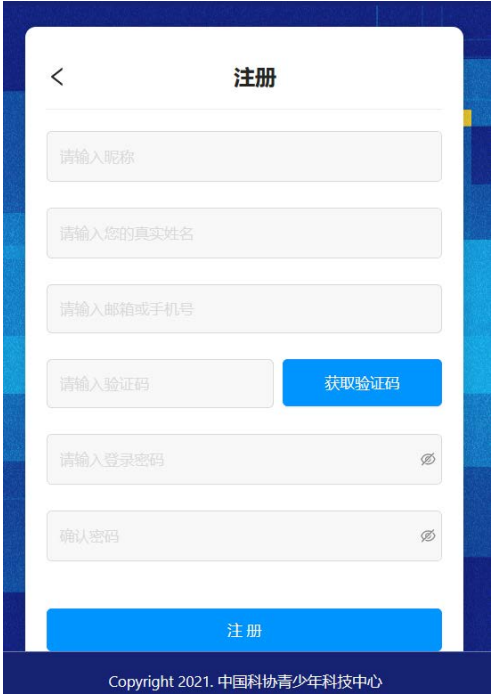

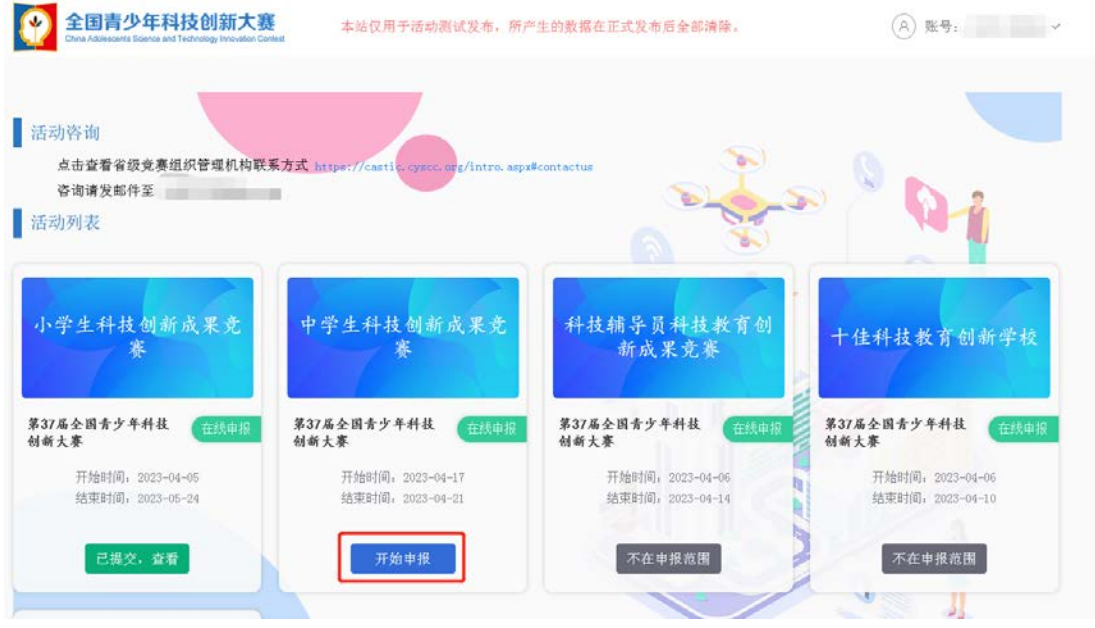

3.进入申报首页,选择要申报的赛事,点击"开始申报":

4.在弹出的对话框里选择地区和学科(十佳学校和基层组织单位不需要选择学科),然后填 入授权码进行验证:

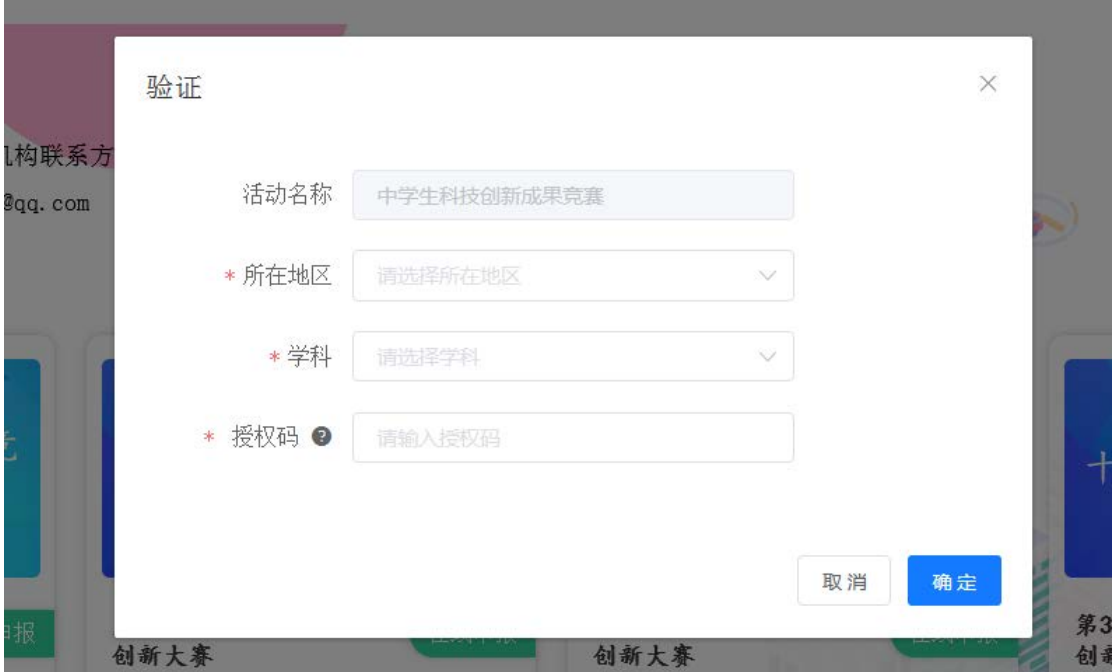

5.小学、中学、辅导员作品在验证授权码一步需要选择学科,请提醒学生和辅导员认真选择, 因为授权码一旦使用将无法更改学科,页面也会有弹出框进行提示。

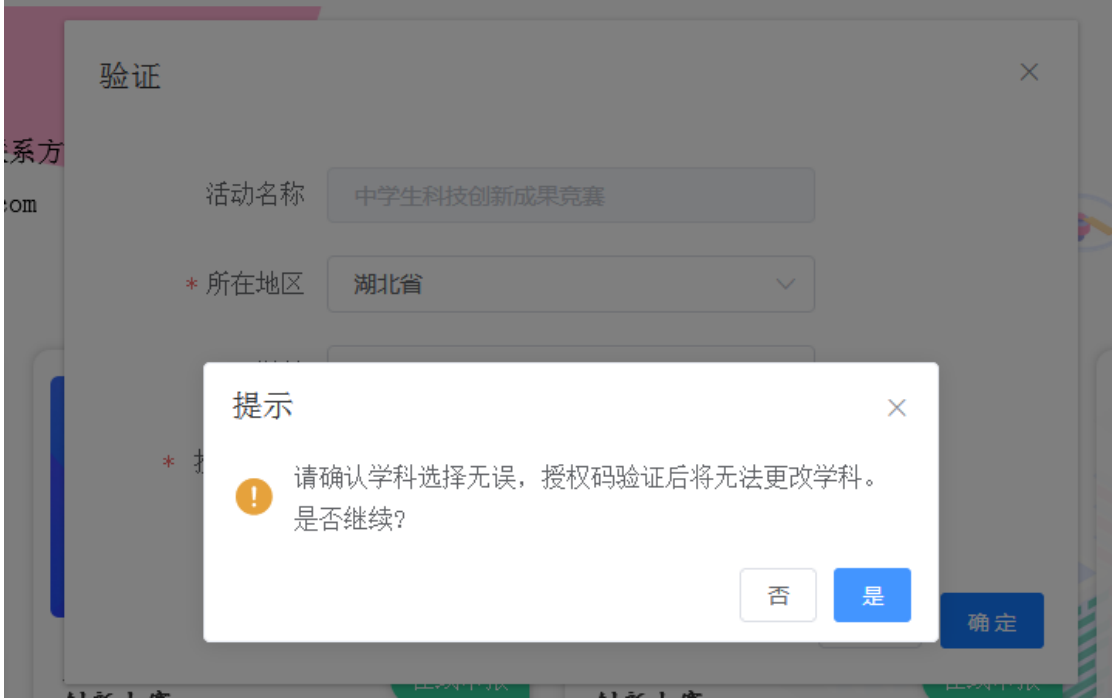

6.验证授权码后进入正式申报页面,请先阅读申报须知,将右侧滚动条拉到最底端,然后点 击右下角"已阅读"关闭申报须知。在申报过程中可随时点击页面右上角查看申报须知:

须知

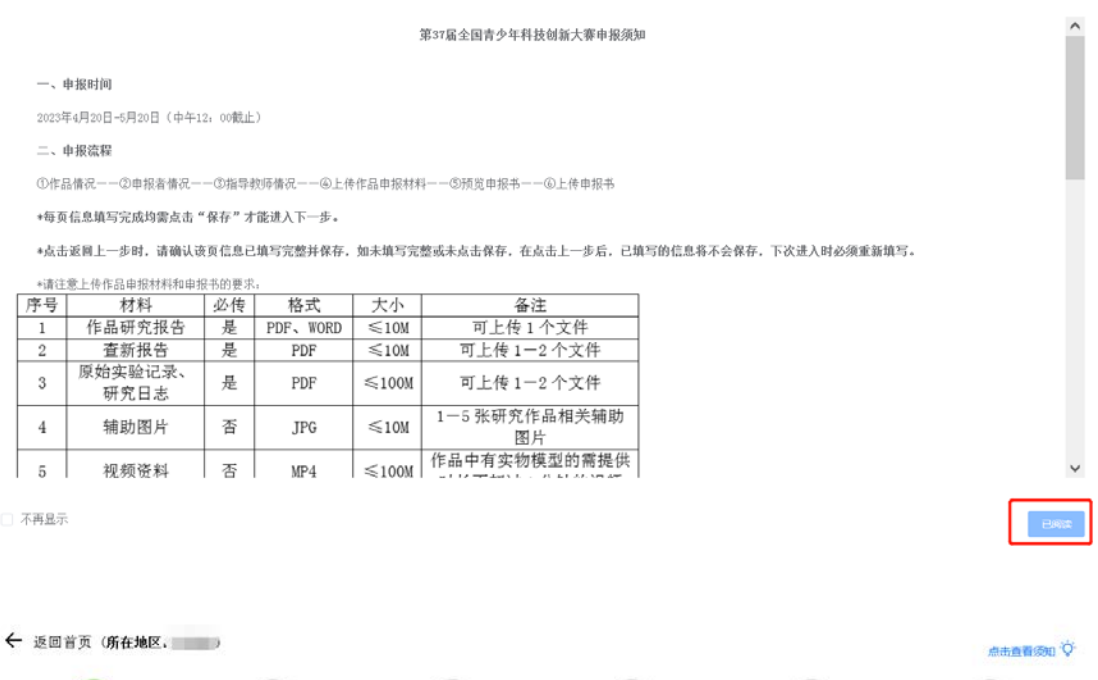

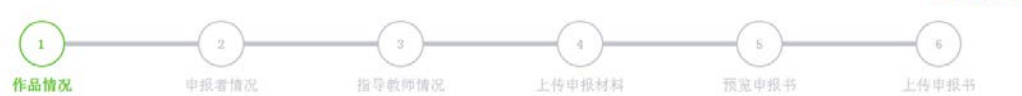

7.申报第一页需要填写作品情况,请按页面提示进行填写。

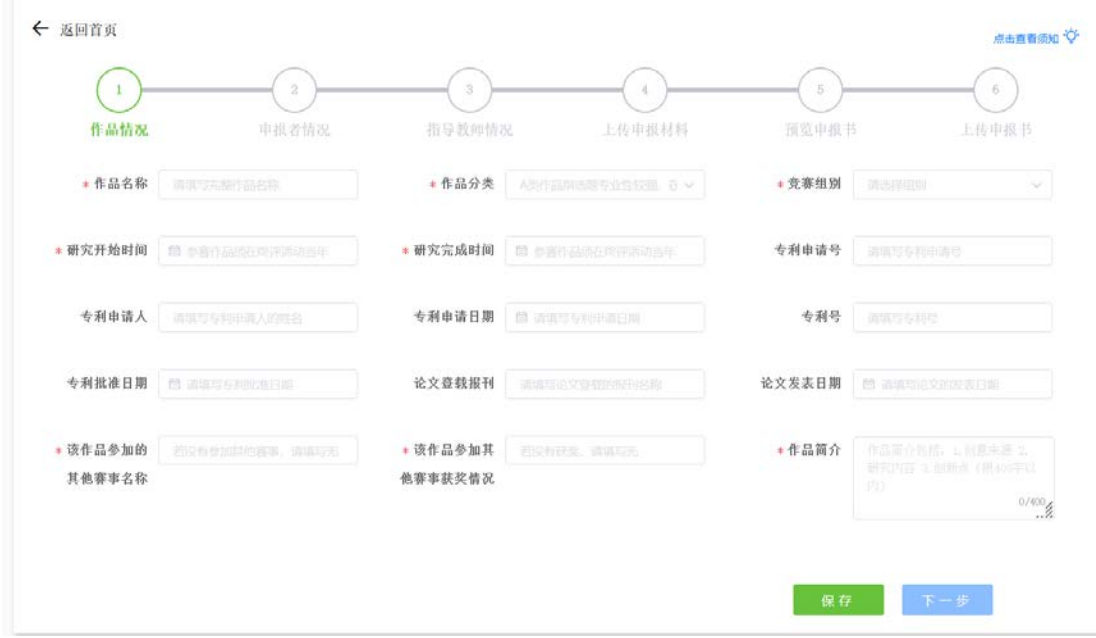

8.鼠标放在申报项上时会显示完整的提示信息:

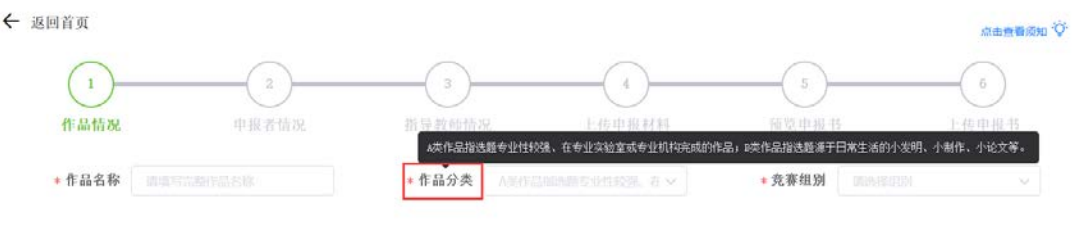

9.一页填写完成后, 须先点击"保存"再点击"下一步", 进入下一页面:

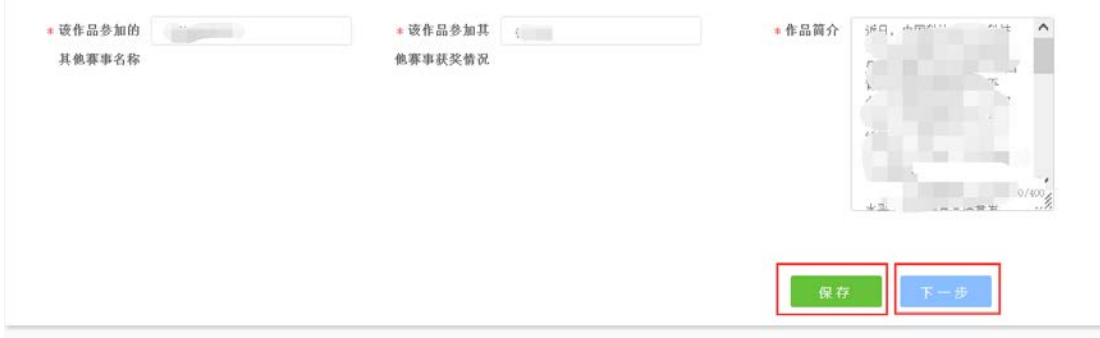

10.申报第二页需填写申报者情况,点击页面中央的"+点击新增申报者"填写申报者情况:

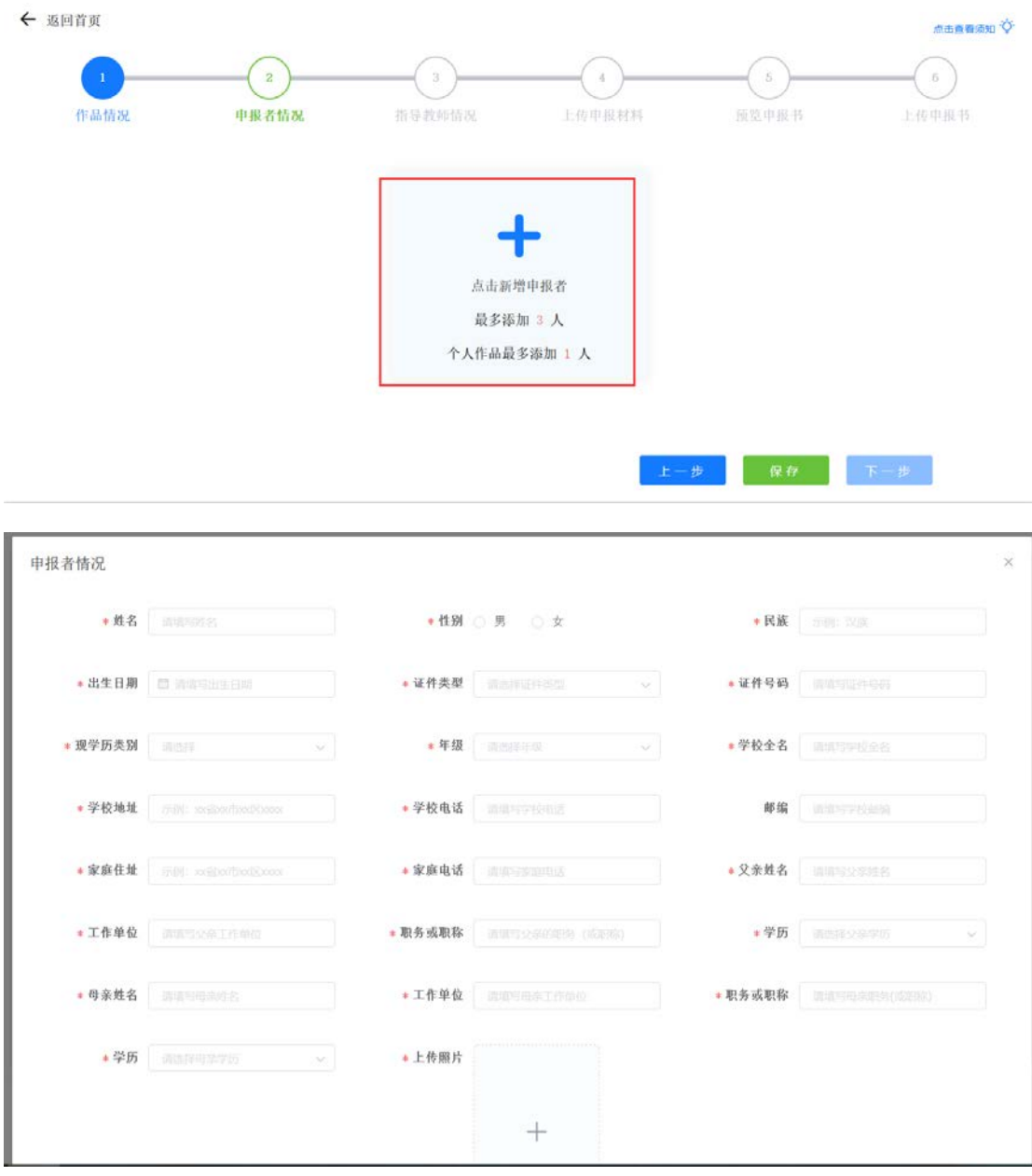

11.完成后点击右下角确定完成申报者添加:

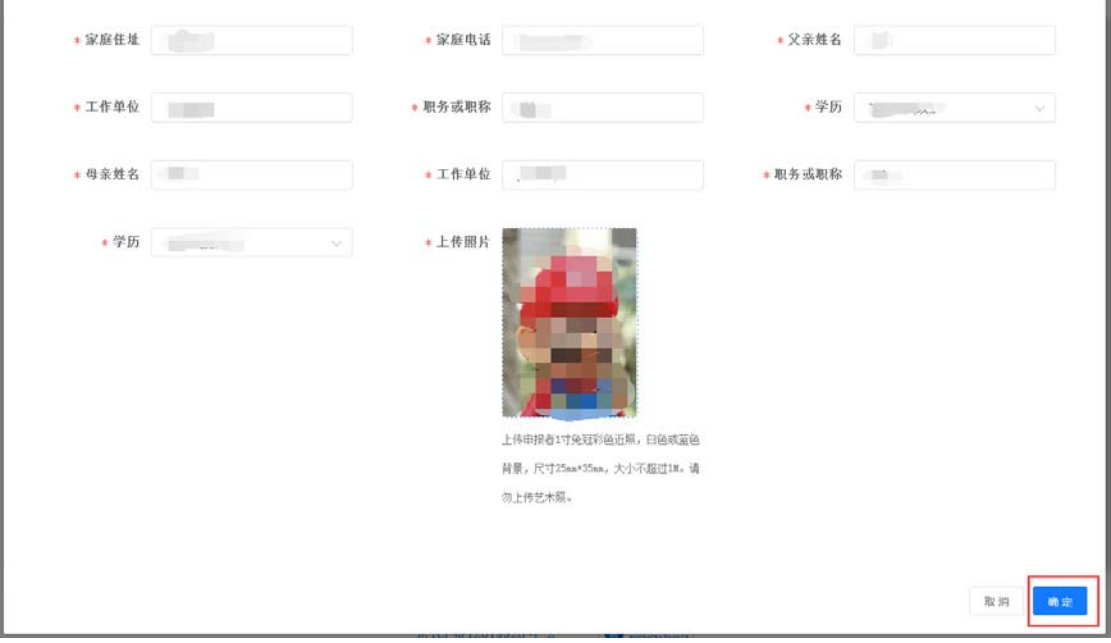

## 12.可以查看、修改或删除添加的申报者,个人作品只能申报 1 人,集体作品最多可以申报 3 人。申报者全部添加完成后,点击"保存"然后点击"下一步"进入指导教师情况。

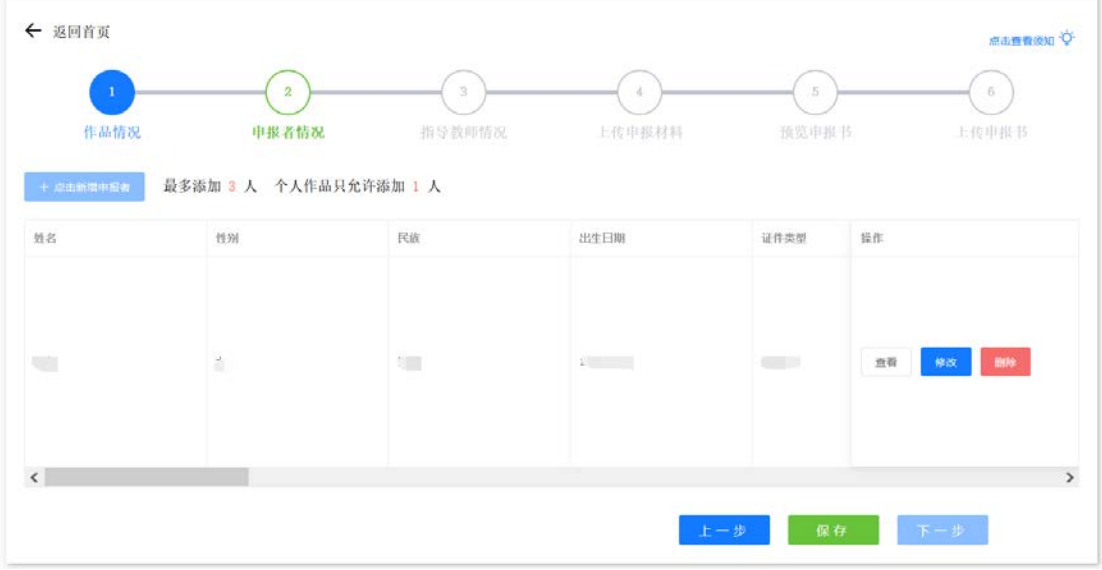

13.点击添加指导教师情况,可添加 1-3 人,添加完成后,点击"保存"然后点击"下一步"进入 上传申报材料。

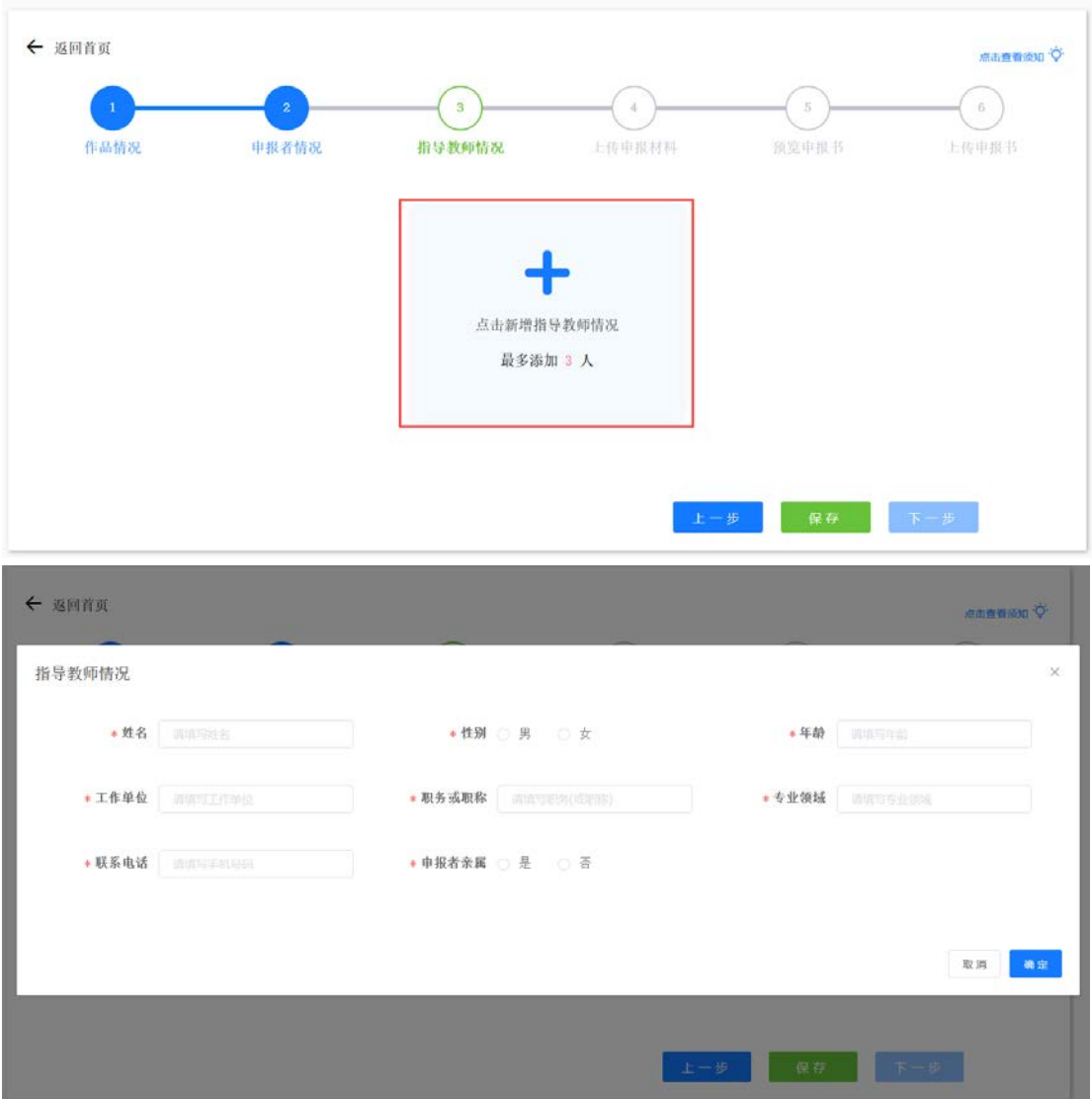

14.需上传的申报材料中,查新报告(青少年),诚信承诺书(青少年和辅导员),竞赛成绩及 科技课程、科技活动统计表(十佳学校)需使用模板,在页面最上方可以下载:

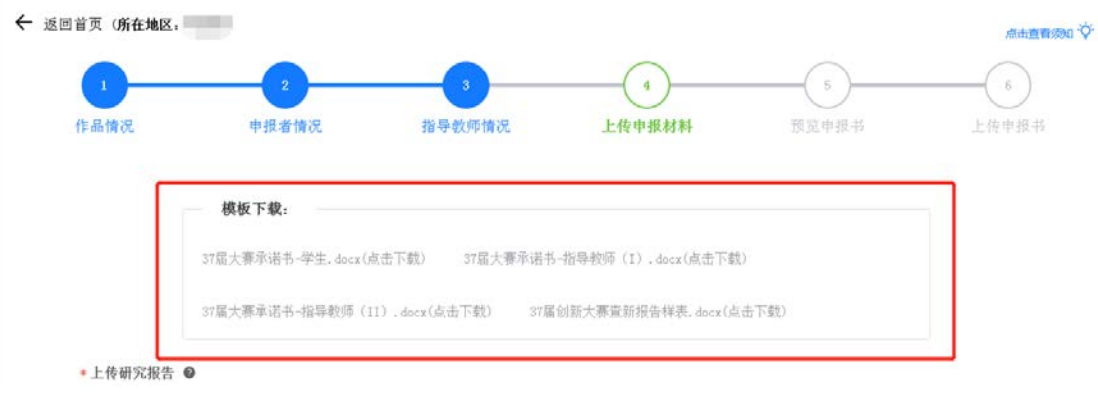

15.中学作品上传申报材料页面共有7个上传项,请根据页面提示进行上传,带\*号为必传项。 其他申报请根据页面提示进行上传。

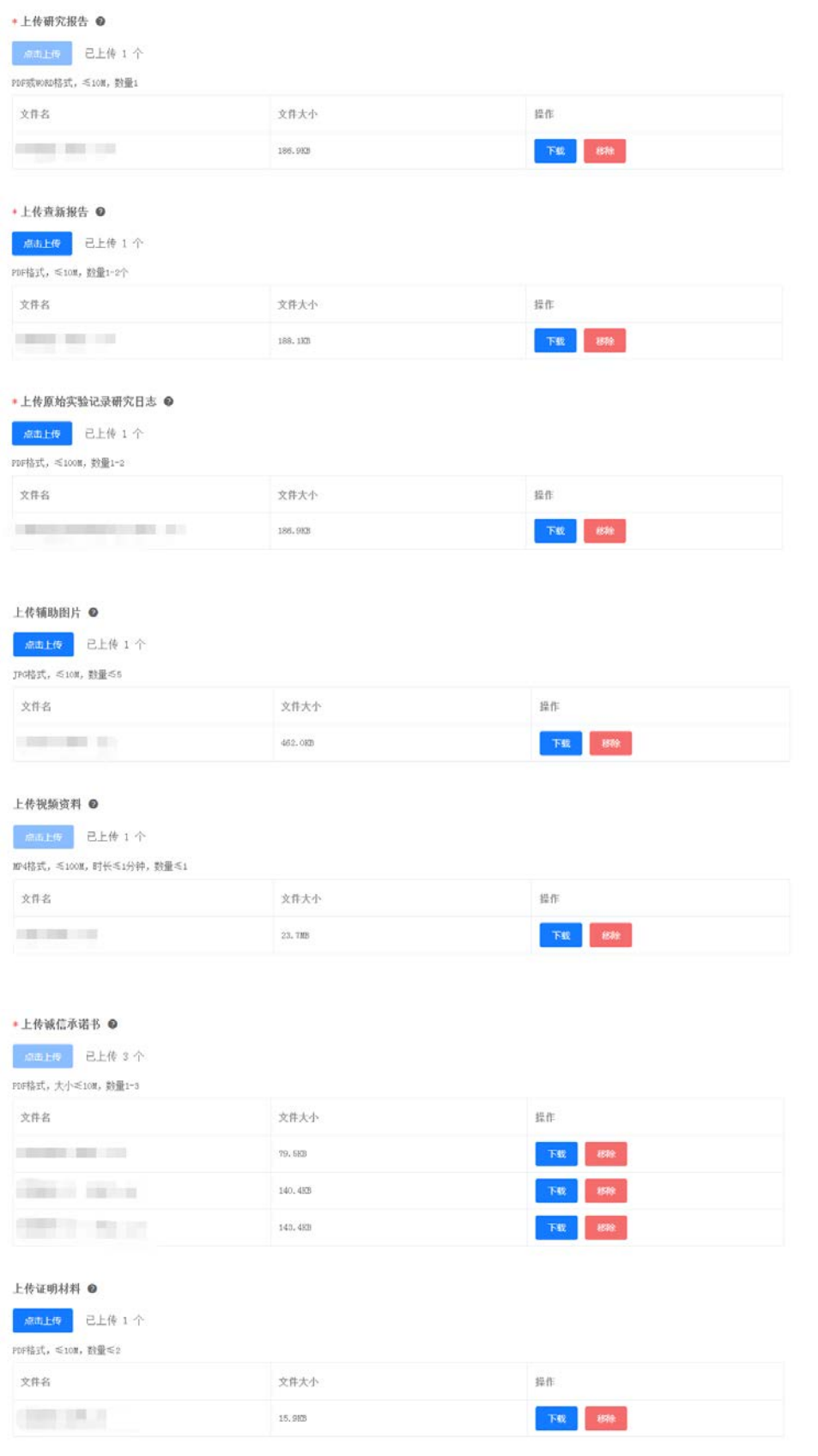

16.按要求上传后点击"保存"然后点击"下一步"进入申报书预览,请在预览页下载申报书并打 印(具体操作方法:点击右上角下载按钮下载申报书并打印),预览无误后点击"下一步"进 入上传申报书,如预览时发现有错误请点击上一步返回修改。

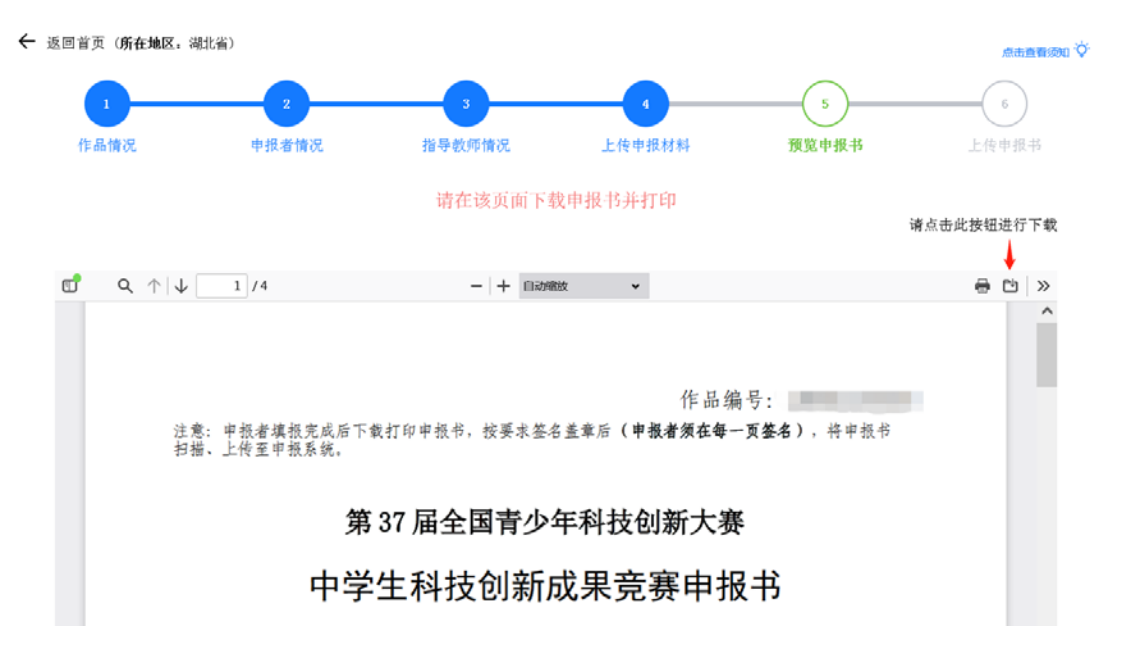

17. 下载打印的申报书, 在指定处签字盖章后, 扫描成 PDF 文件, 上传至系统, 点击"保存" 点击"提交",完成申报。

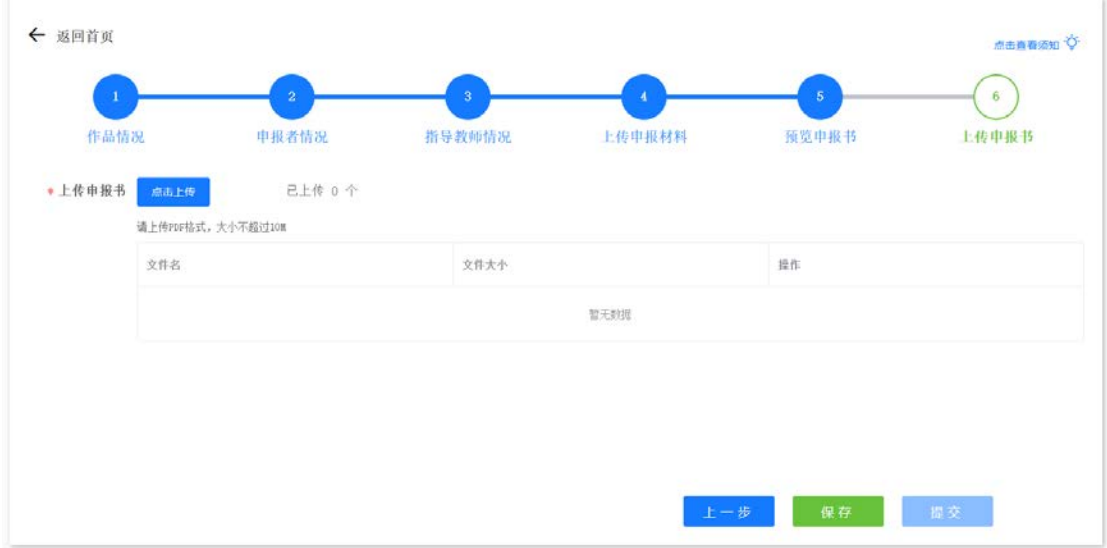

18.未提交的申报,中途退出后可以随时回来,点击"继续申报"继续填写;已提交的申报可以 点击查看,但不能修改。

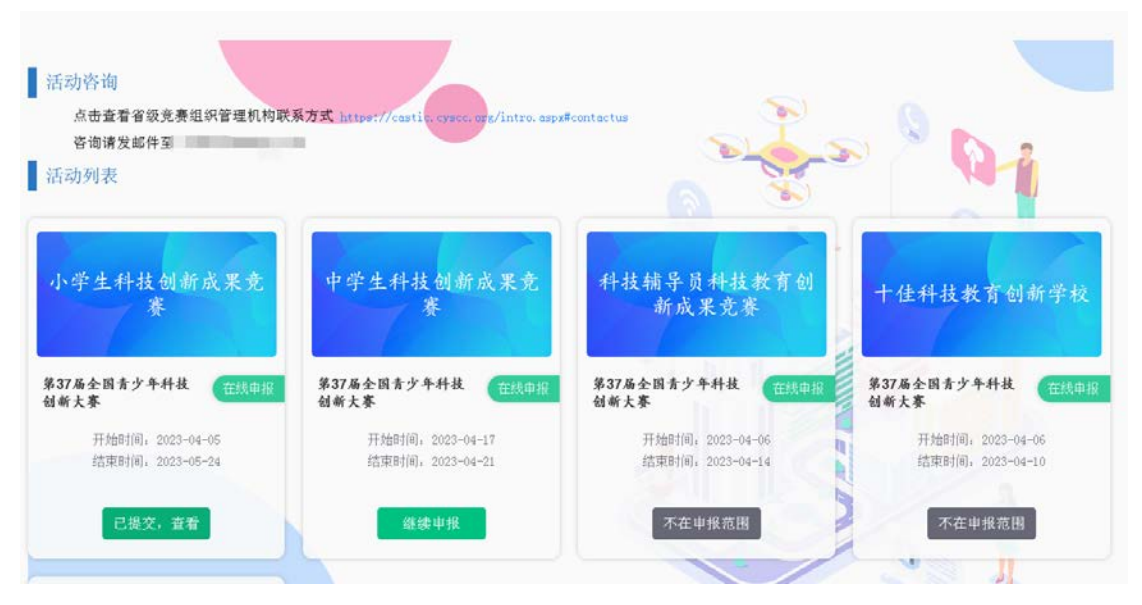

19.如在省级审查阶段被退回修改,作品申报状态回到"继续申报",点击进入页面上方会有退 回原因提示,修改后再次提交即可。如修改内容涉及申报书,需再次打印申报书,签字盖章 后上传。

**\***请注意:填写过程中,必须点击**"**保存**"**才能点击**"**下一步**"**,点击**"**上一步**"**前请确保当前页 信息已填写完整并保存,否则未保存的信息将丢失。